## **Wi-Fi Internet Access Connection Procedure**

## **B&N NOOK Color**

The library has provided wireless network service to connect your personal NOOK Color to the World Wide Web while at your public library. All you need is a NOOK Color, wireless adapter (Wi-Fi) and web browser. (NOTE: Your web browser must have cookies enabled to access the internet.)

The following section describes in detail how to connect to a wireless network using the **Quick Nav Bar** on the NOOK Color. This document presumes that you have the appropriate permissions on your nook to setup a wireless connection. NOTE: NOOK Color may have additional security features that may periodically ask you if you want to continue making changes during the wireless setup process.

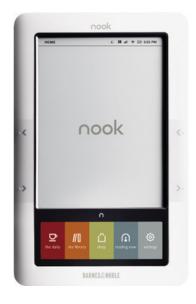

1. To begin open the Quick Nav Bar and tap the Settings icon.

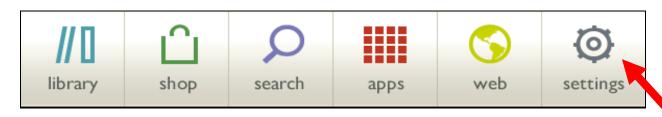

**2.** On the *Settings* screen tap on the *Wireless* category to get to the screen where you will connect to a wireless network as shown below.

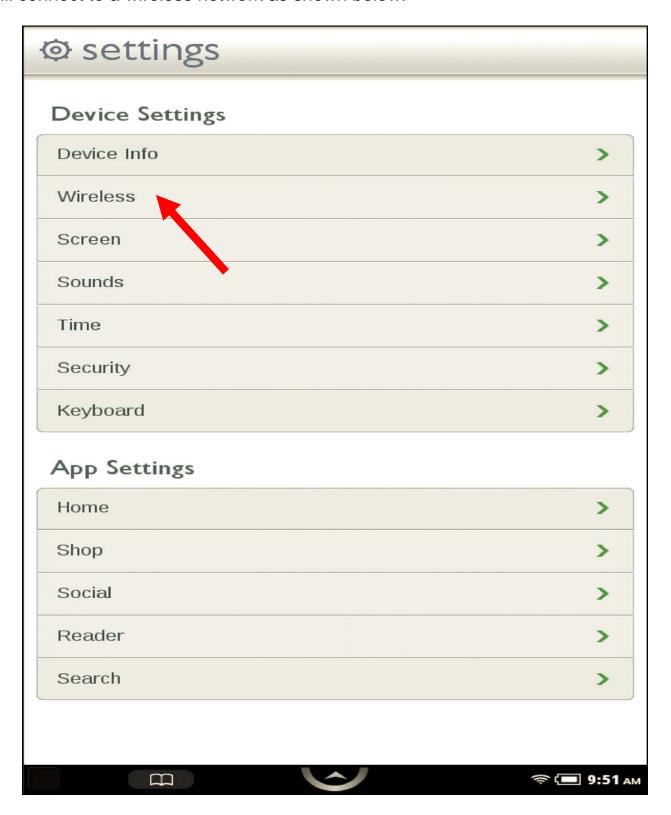

**3.** On the Wireless settings page, tap the Wi-Fi button to change its status from Off to On.

NOTE: If Wi-Fi networking is turned off, you will not be able to access the Shop, share information with friends, download new books, magazines, or newspapers, or perform any other action that requires a live network connection.

**4.** A list of wireless networks will be displayed under the "*Wireless Networks*" field. These are all the networks that are within range of your NOOK. Find the network that displays the **Library's Name** and tap on it. (*Ex."MainLibrary"*)

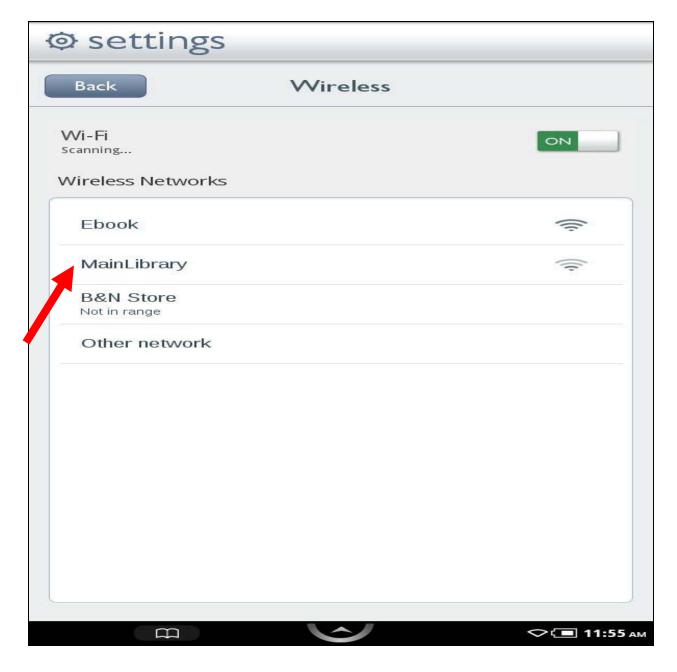

**5.** The NOOK will now display the following screen, tap on connect.

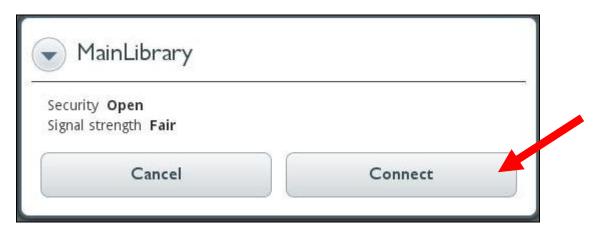

The NOOK will attempt to connect to the network, and when finished, will display the Wi-Fi settings screen again, but this time with the joined network listed with "Connected to the internet" displayed underneath it, as shown below.

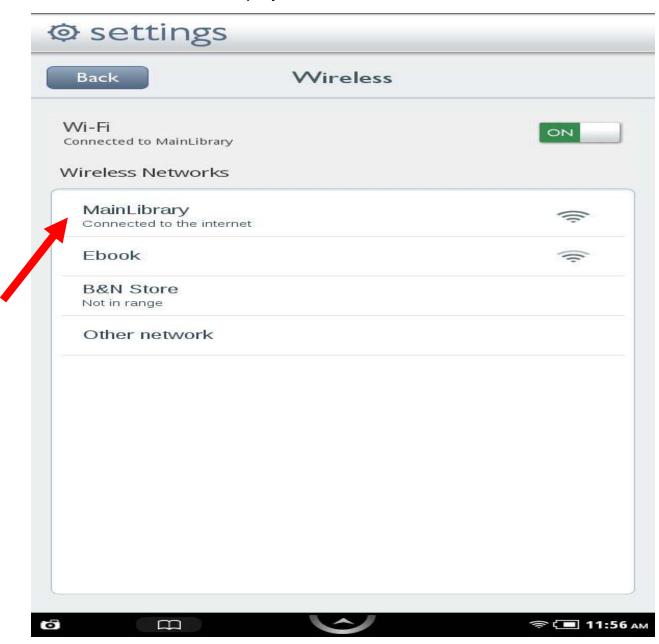

**6.** Now that your connection has been established, open your web browser by tapping on the Web icon on the Quick Nav Bar.

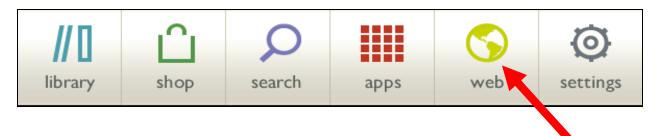

NOTE: The first time you launch the browser, a dialog box opens and asks you how you would like your browser to present content—in mobile mode like a browser configured for displaying content on a smart phone, or in desktop mode like a browser on your personal computer. Tap the selection you want and then tap OK.

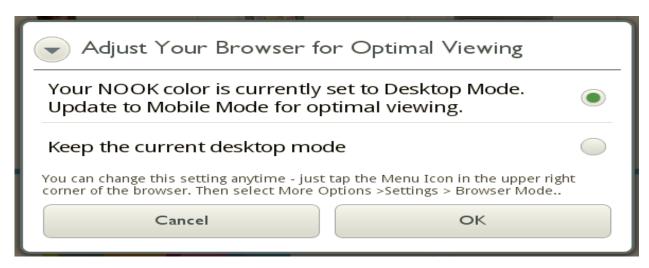

**7.** You will be directed to the page shown below:

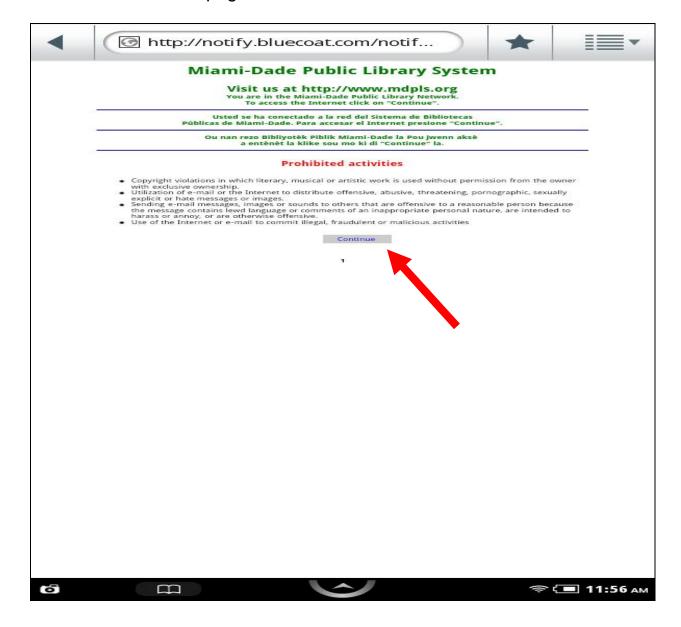

Tap Continue to access the Internet.

## **Limitations and Disclaimers**

- The Library's wireless network is not secure. Information sent from or to your laptop can be captured by anyone else with a wireless device and the appropriate software, within three hundred feet
- Library staff is not able to provide technical assistance and no guarantee can be provided that you will be able to make a wireless connection
- The Library assumes no responsibility for the safety of equipment or for laptop configurations, security, or data files resulting from connection to the Library's network
- Printing is not available from your personal Laptop. If printing is desired you may sign up for one of the Library's PC'S or request a laptop, and print via the Library's print management system

| Library Name         | (SSID) Wireless<br>Network Name | Library Name          | (SSID) Wireless<br>Network Name |
|----------------------|---------------------------------|-----------------------|---------------------------------|
| Allapattah           | > Allapattah                    | Miami Beach Regional  | MiamiBeach                      |
| Arcola Lakes         | > ArcolaLakes                   | Miami Lakes           | MiamiLakes                      |
| Civic Center         | CivicCenter                     | Miami Springs         | MiamiSprings                    |
| California Club      | CaliforniaClub                  | Model City            | ModelCity                       |
| Coconut Grove        | CoconutGrove                    | Naranja               | Naranja                         |
| Concord              | > Concord                       | North Central         | NorthCentral                    |
| Coral Gables         | CoralGables                     | North Dade Regional   | ➤ NorthDade                     |
| Coral Reef           | > CoralReef                     | North Shore           | NorthShore                      |
| Country Walk         | CountryWalk                     | Northeast             | Northeast                       |
| Culmer/Overtown      | CulmerOvertown                  | Opa-Locka             | Opa-Locka                       |
| Doral                | > Doral                         | Palm Springs North    | PalmSprings                     |
| Edison               | > Edison                        | Palmetto Bay          | PalmettoBay                     |
| Fairlawn             | > Fairlawn                      | Pinecrest             | Pinecrest                       |
| Golden Glades        | ➤ GoldenGlades                  | Shenandoah            | Shenandoah                      |
| Hialeah Gardens      | HialeahGardens                  | South Dade Regional   | SouthDade                       |
| Hispanic             | > Hispanic                      | South Miami           | SouthMiami                      |
| Homestead            | > Homestead                     | South Shore           | SouthShore                      |
| International Mall   | ➤ IntlMallLibrary               | Sunny Isles Beach     | Sunnylsles                      |
| Kendale Lakes        | KendaleLakes                    | Sunset                | SunsetLibrary                   |
| Kendall              | > Kendall                       | Tamiami               | Tamiami                         |
| Key Biscayne         | KeyBiscayne                     | Virrick Park          | VirrickPark                     |
| Lakes of the Meadows | > LakesoftheMeadows             | West Dade Regional    | ➤ WestDade                      |
| Lemon City           | ➤ LemonCity                     | West Flagler          | ➤ WestFlagler                   |
| Litter River         | > LitterRiver                   | West Kendall Regional | > WestKendall                   |
| Main Library         | ➤ MainLibrary                   | _                     |                                 |